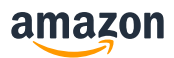

BOAS PRÁTICAS|INTEGRAÇÃO|BLING!

# Dicas para ajudá-lo a resolver erros de listagem no Bling! e exportar com sucesso para a Amazon

**Apresentamos abaixo como solucionar os erros mais comuns no processo de listagem via Bling!.**

**1. Como consultar a situação de produtos exportados para Amazon**

Após a exportação dos produtos no Bling! você receberá a mensagem abaixo com o ID da carga necessário para verificar se os produtos foram listados com sucesso na Amazon ou se houve algum erro no processo.

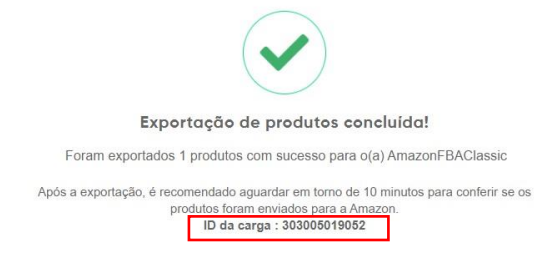

Após copiar o ID da carga indicado na mensagem de exportação do produto acesse o link abaixo e cole o número para visualizar a situação da listagem.

**Verifique a situação da carga** 

Caso ocorra algum erro ele será apresentado da seguinte forma:

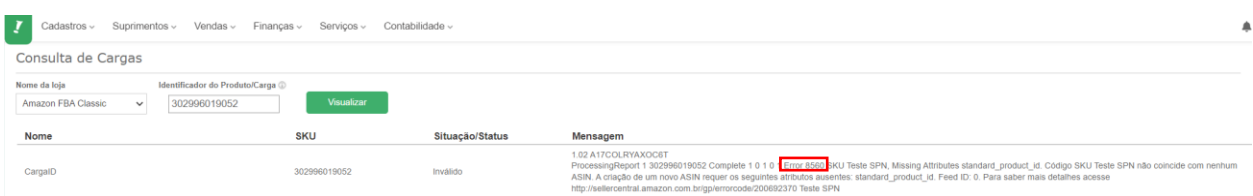

**Na consulta é apresentado o status do envio e a mensagem retornada no exemplo é sobre o erro 8560. Para solucionar esse e outros erros veja os tópicos abaixo:**

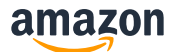

### **2.1 8560 – Missing Attributes (standard\_product\_id)**

No Bling, os três principais erros de missing attributes (atributos faltantes) são a respeito de falta de EAN, categoria do produto e número do fabricante. Para o erro relacionado a falta de EAN a mensagem abaixo é exibida quando realizada a consulta

da carga no Bling.

**Mensagem de erro:** Error 8560 SKU XXXX, Missing Attributes standard product id. SKU XXX doesn't match any ASINs. Make sure that all standard product ids (such as UPC, ISBN, EAN, or JAN codes) are correct. To create a new ASIN, include the following attributes: standard\_product\_id. Feed ID: 0. For more troubleshooting help, see <http://sellercentral.amazon.com.br/gp/errorcode/200692370>

Esse erro é retornado quando o campo **GTIN/EAN** não foi preenchido no Bling! para o SKU exportado. Sendo este, um campo necessário para enviar os produtos à Amazon.

#### **Como resolver?**

Acesse o cadastro do produto no Bling! e verifique o preenchimento do campo (GTIN/EAN).

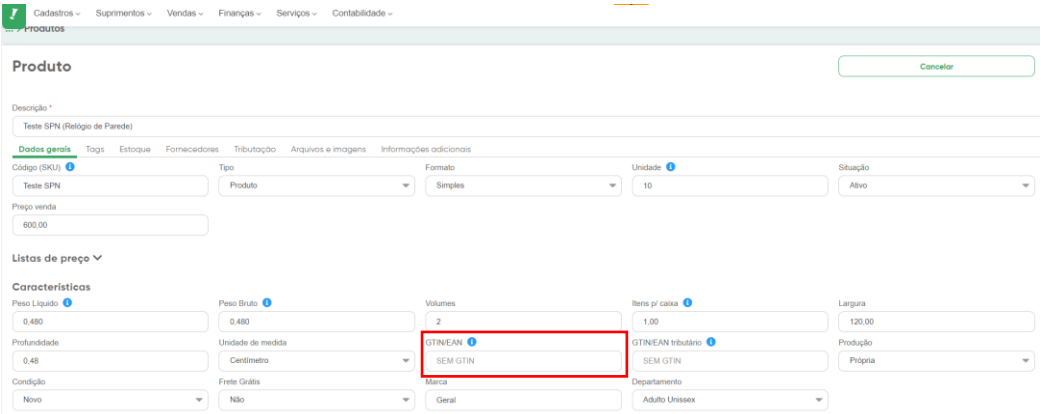

**Verifique mais sobre o erro no Bling** 

### **2.2 8560 – Missing Attributes (product\_type)**

**Mensagem de erro: Error 8560** SKU xxx, **Missing Attributes product\_type**. SKU xxxx doesn't match any ASINs. Make sure that all standard product ids (such as UPC, ISBN, EAN, or JAN codes) are correct. To create a new ASIN, include the following attributes: product\_type. Feed ID: 0. For more troubleshooting help, see <http://sellercentral.amazon.com.br/gp/errorcode/200692370>

Esse erro é retornado quando a Amazon identifica uma falha relacionada à **categoria** do produto. Pode ocorrer quando a categoria não é selecionada ou foi selecionada incorretamente.

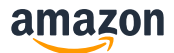

#### **Como resolver?**

No **Bling!** é necessário realizar o vinculo correto da categoria no produto que está sendo exportado.

#### **Como realizar o vinculo da categoria no Bling!**

Verifique se a "**Marca**" e a "**Categoria**" do produto estão autorizadas para venda no Seller Central

#### **Verifique suas solicitações de autorizações**

Caso o processo de autorização de marca e categoria não tenha sido realizado, entre em contato via **Seller Central** e solicite a autorização.

**Entre em contato conosco para solicitar a autorização** 

### **2.3 8560 – Missing Attributes (part\_number)**

**Mensagem de erro:** Error 8560 SKU 10029, SKU 28809, Missing Attributes part\_number. SKU 28809 doesn't match any ASINs. Make sure that all standard product ids (such as UPC, ISBN, EAN, or JAN codes) are correct. To create a new ASIN, include the following attributes: part\_number. Feed ID: 0. For more troubleshooting help, see <http://sellercentral.amazon.com.br/gp/errorcode/200692370>

Esse erro é retornado quando as informações do Fabricante não foi preenchida no Bling para o produto.

#### **Como resolver?**

É necessário verificar no produto exportado a aba 'Fornecedores'. Para preencher os campos de **Fabricante**, é necessário preencher os campos de **Fornecedor** no Bling!. Para isso, siga:

No painel do Bling! acessar:

- Clique na aba de Cadastros > Produtos.
- Clique no produto exportado e clique na aba 'Fornecedores'.
- Clique em '+ Adicione um Fornecedor' e preencha os campos:
- Fornecedor: Insira um fornecedor cadastrado no Bling!.
- Código: Preencha o campo com o **código do produto** conforme o seu fornecedor.
- \*Caso não tenha o código do fornecedor, preencha com o código SKU do produto.

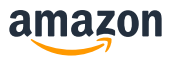

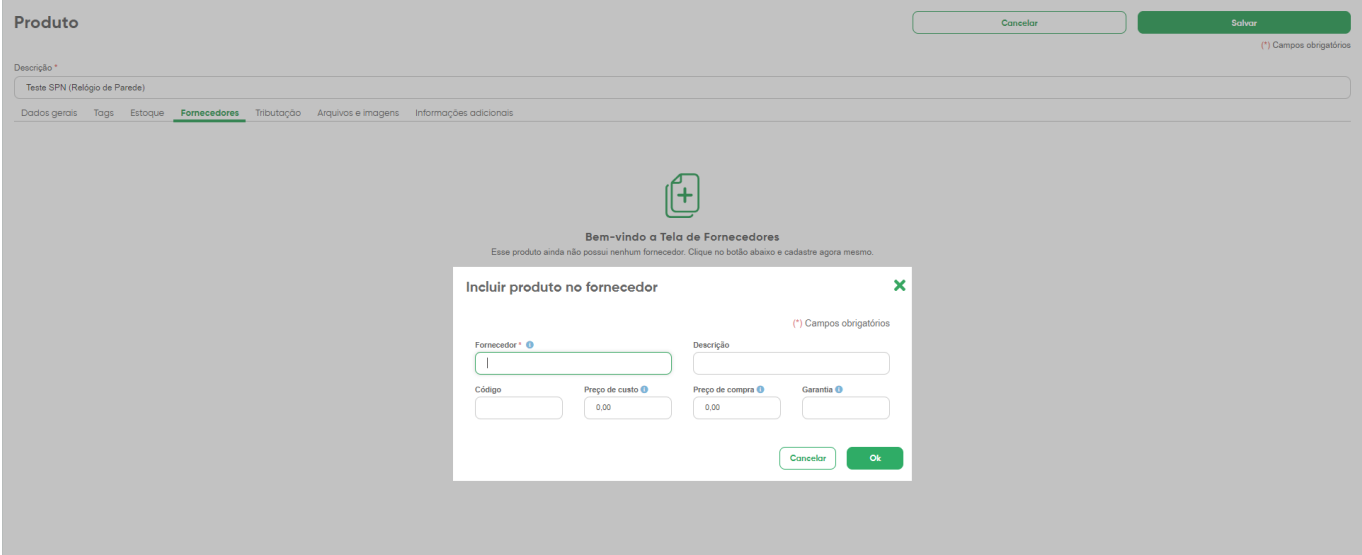

**Verifique mais sobre esse erro no Bling!**

# **3. 8575 - Listings blocked because of unusually high number of listings being created from account**

**Mensagem de erro:** We have temporarily removed your ability to submit listings (creating new offers or new ASINs) because an unusually high number of listings have been created from your account. If you believe your listing creation privileges have been removed in error, please contact Seller Support by using the following link: <https://sellercentral.amazon.com.br/cu/contact-us>

Esse erro é retornado quando a exportação excede o número de listagem de produtos da Amazon.

#### **Como resolver?**

Você pode solicitar um aumento na capacidade de listagem abrindo um chamado no link abaixo: **Entre em contato conosco**  **Verifique tabém a política de criação de ASIN** 

### **4. 8541 - Matching Error**

**Mensagem de erro:** Os dados do código SKU fornecido entram em conflito com o catálogo da Amazon. Os item\_id valores fornecidos correspondem ao ASIN B07X2YWG8W, mas algumas informações contradizem as do catálogo da Amazon. A seguir estão os valores dos atributos que estão em conflito: item\_name (Vendedor: ' xxxxx ' / Amazon: ' xxxxxx '). Se seu produto for esse ASIN, modifique seus dados para refletir os valores do catálogo da Amazon. Ou então verifique se seus valores para item\_id estão corretos.

Esse erro é retornado quando o EAN do produto já foi cadastrado anteriormente por outro vendedor na Amazon e as informações enviadas no produto exportado estão divergentes do catálogo da Amazon.

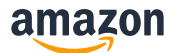

#### **Como resolver?**

Caso o produto descrito no erro não seja condizente com o que você está exportando você deve abrir um chamado no link abaxo.

**Entre em contato conosco** 

## **5. 5000 – XML parsing error (fractionDigits)**

**Mensagem de erro:** Error 5000 XML Parsing Error at Line 22, Column 49: cvc-**fractionDigits**valid: Value '0.0290' has 3 fraction digits, but the number of fraction digits has been limited to 2

Esse erro é retornado quando há mais do que 2 caracteres após a vírgula no campo de **Peso**.Visto que, a Amazon realiza uma transformação de Kg para gramas. Além disso, o envio da informação de profundidade do produto deve ser com ponto ( . ) e não com vírgula ( , ).

#### **Como resolver?**

#### **No Bling!:**

- Abra seu painel do Bling!, e sobre as configurações clique em Empresa > Geral.
- No campo Números de casas decimais no peso do produto, altere para 2.
- Salve as configurações no final da página.

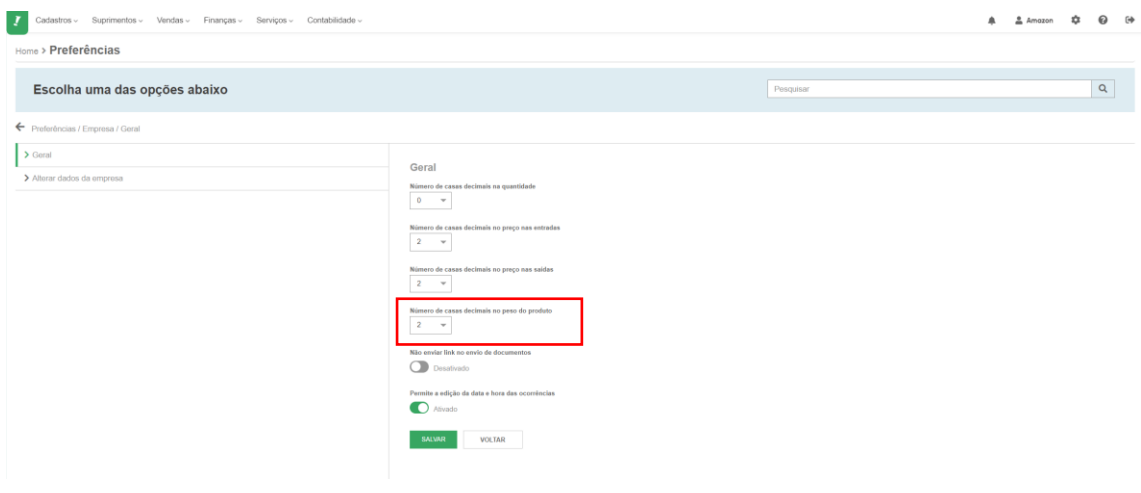

**Verifique o painel do Bling!**